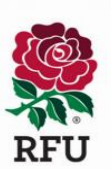

# **RFU Age Grade Registration**

# **SFC Step by Step Guide for New Parents**

Ahead of the new season, the RFU have introduced an online mechanism for Parents to create an account for themselves and their child and submit player registration requests to the club. This new mechanism removes the need for us to use paper registration forms and allows us to comply with new GDPR regulations

The following guide outlines the simple steps that you need to take to submit a registration request on behalf of your child.

Following this link to begin the registration process

[https://gms.rfu.com/GMS/CreateAccount/?qs=MtsU15xYpdQ51rUIk28%2bzX2l9I7SznPyUTuhtAatizU%](https://gms.rfu.com/GMS/CreateAccount/?qs=MtsU15xYpdQ51rUIk28%2bzX2l9I7SznPyUTuhtAatizU%3d) [3d](https://gms.rfu.com/GMS/CreateAccount/?qs=MtsU15xYpdQ51rUIk28%2bzX2l9I7SznPyUTuhtAatizU%3d)

# Step 1: Enter Parent Details

Enter your details and select how many children you would like to create an account for.

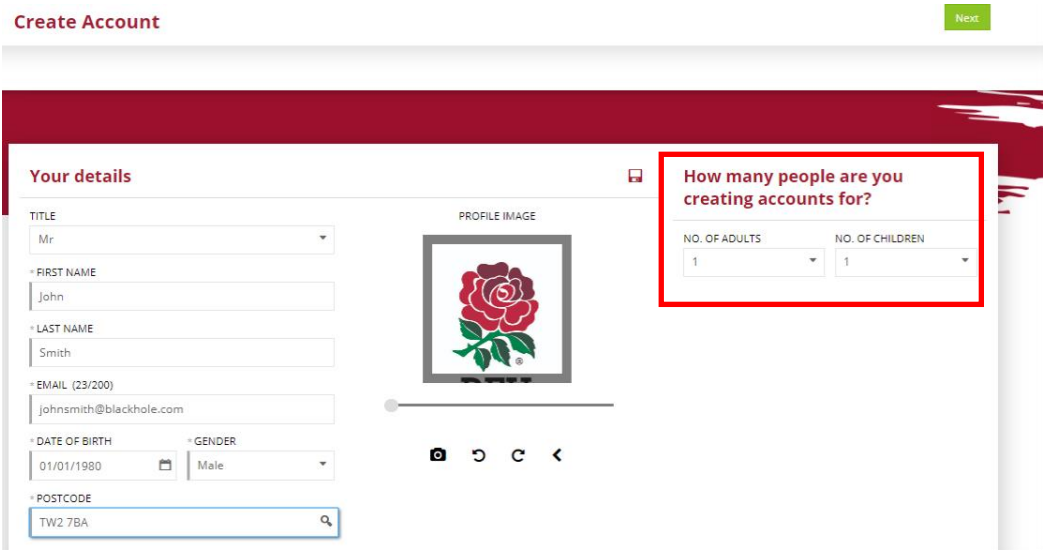

# Step 2: Create Username & Password and Enter Communication Preferences

Enter a username and create a password.

- We suggest that you use your e-mail address as your username.
- Passwords must be at least 8 characters long, must contain an upper case character and a number.
- You can view the GMS Terms and Conditions of Use and have the opportunity to opt in to receiving communication from the RFU and its partners.

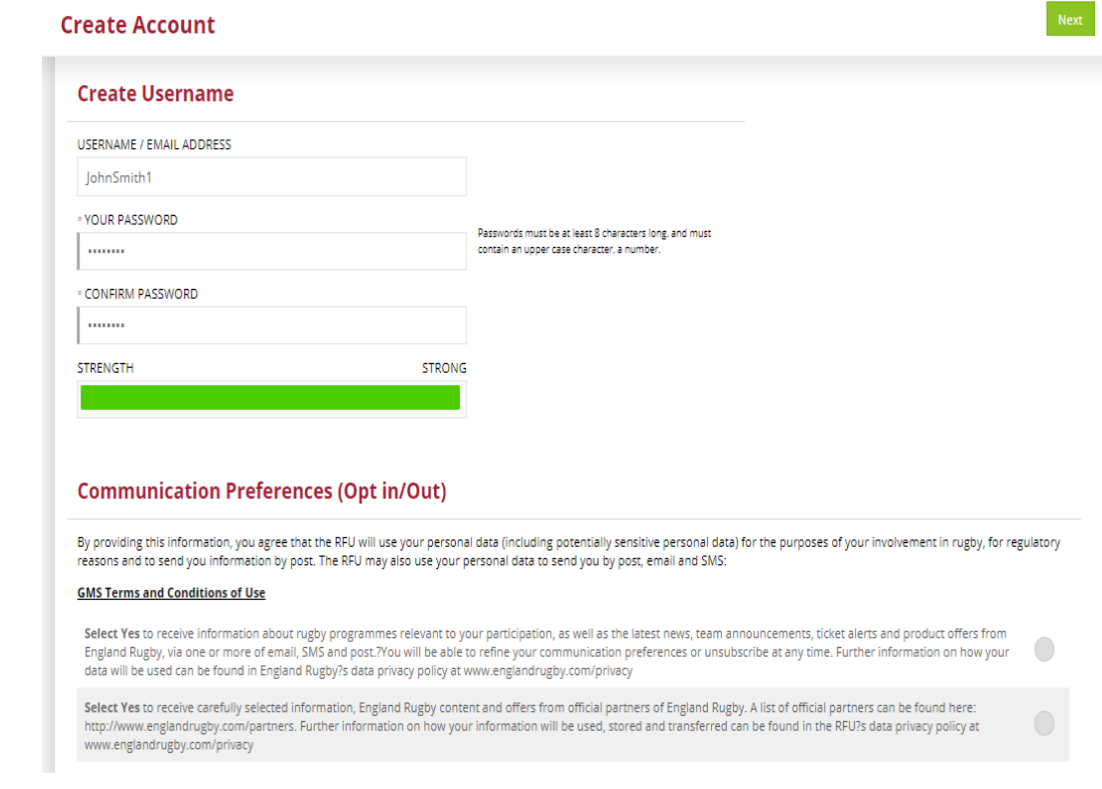

## Step 3: Enter Child Details

Enter the details of the child(ren) that you wish to create an account for

- This child will be linked to your account once the account has been created.
- You can denote the relationship the child has with you by using the 'relationship to you' pick list at the top of the page.
- The address of the child will be pre-populated with that of the parent account you have created.
- Enter the details of your child's school
- Select the reason for the account creation.
	- o **PLEASE NOTE- IT IS IMPORTANT TO SELECT THE 'PLAYER REGISTRATION REQUEST' AS THE ACTIVITY TYPE.**

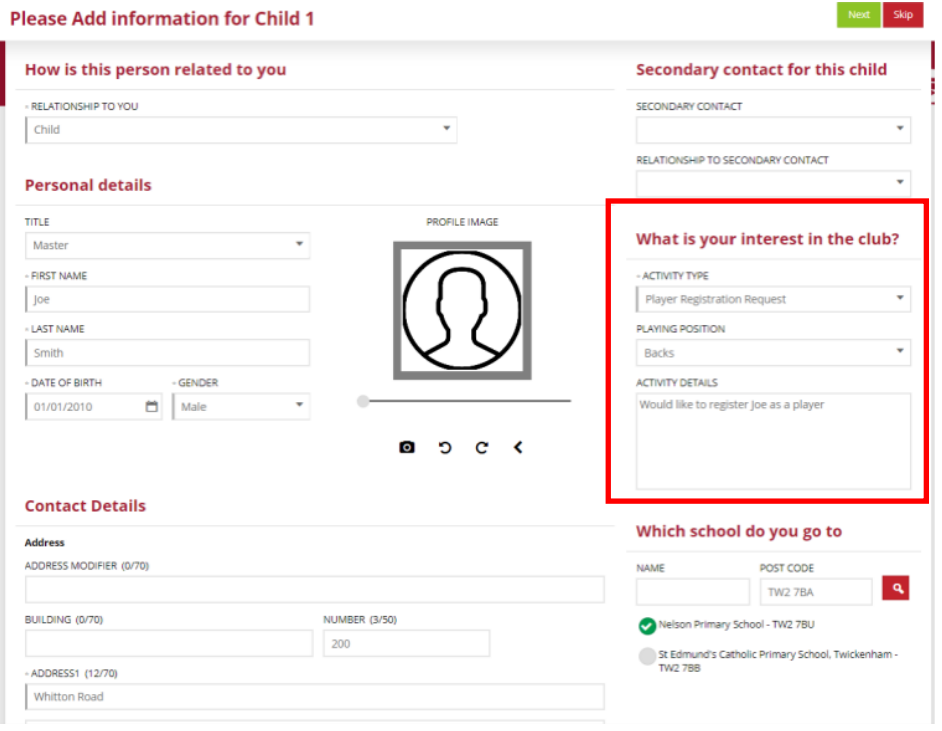

### Step 4: Summary

Once you have created each record, you will be presented with a summary page. At this point you have the option to edit the accounts you are creating or add further accounts. Once you are happy, simply choose confirm.

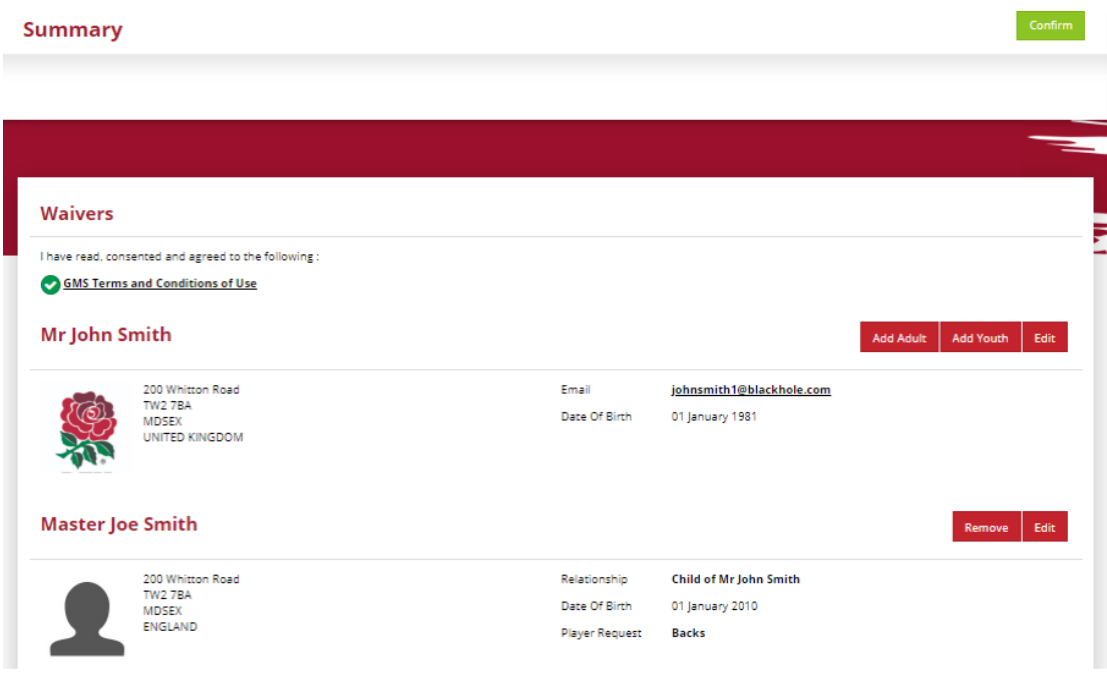

# Step 5: Confirmation

Your account has now been created at the club and the registration request sent to the club registrar for action.

You will be presented with an account confirmation page advising you of how to validate your email address and complete the Age Grade registration process.

**Account Creation Confirmation** Thanks for signing up John **John Smith What Next?** You will shortly receive an email confirming that you have created an account with the club. In the meantime, we need to<br>validate your email address. Please click on the log in button below.  $\lceil \log \ln \rceil$ 

# Age Grade Registration: Step by Step Guide for existing Parents updating details

Ahead of the new season, the RFU have introduced an online mechanism for Parents to register their child on an annual basis on the RFUs Game Management System (GMS).

For the 2019/2020 season the process of Annually Registering an existing player consists of updating a child's existing record to provide medical information, emergency contact details and updated consents. This annual registration process will be developed further and communicated ahead of the 2020/2021 season.

RFU Regulations require players to be registered online each season within 45 days of the start of the season or from first joining the club.

The following guide outlines the simple steps that you need to take to submit to confirm you and your child's registration.

Follow this link to begin the registration process

<https://gms.rfu.com/GMS/Account/Login>

### Step 1: Logon

Enter your email address and password to log on (your email address will have been registered on GMS when you registered with the club).

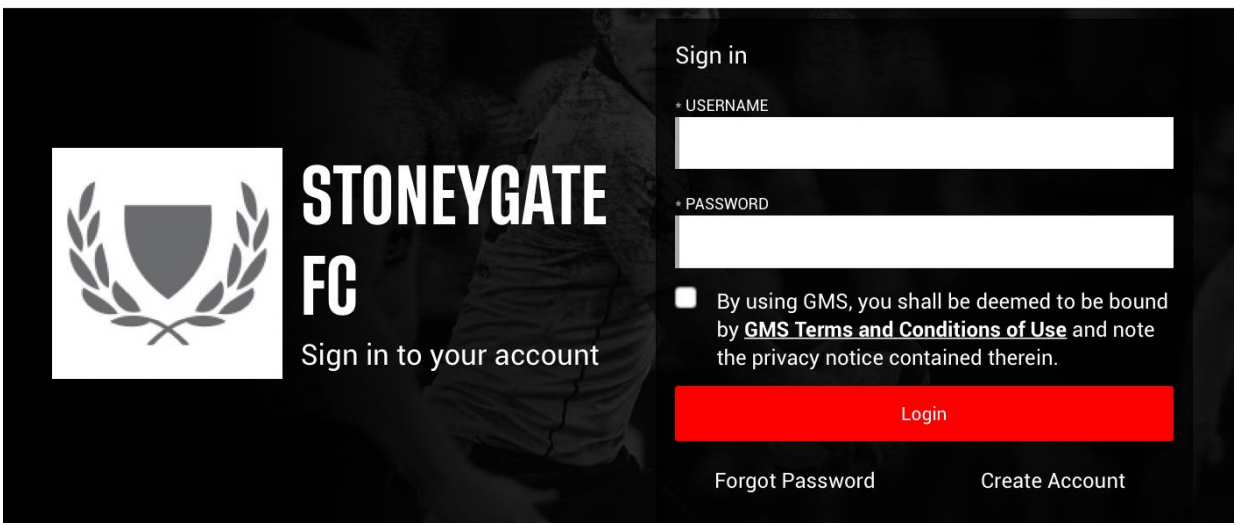

If you have forgotten or do not know your password, use the Forgotten Password option to reset your password.

If your email address is not registered please contact your age group manager.

## Step 2: Check and confirm your details

Please select each tab in turn and update your details as appropriate

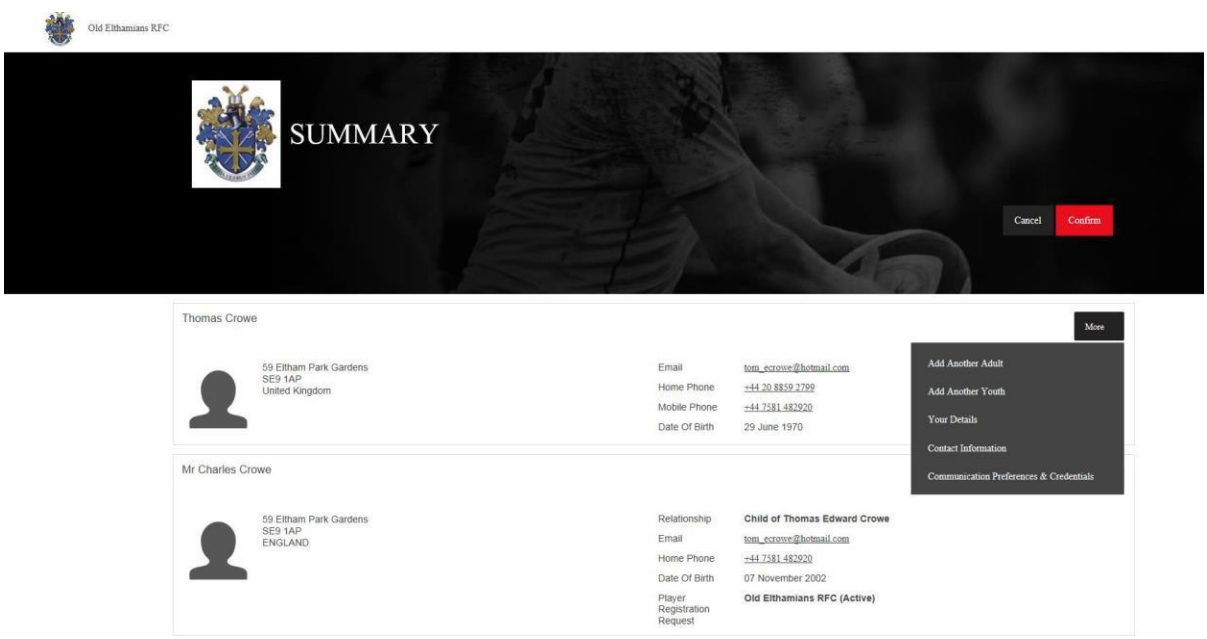

## Step 3: Check and confirm your child's details Please ensure you complete all three tabs for each child

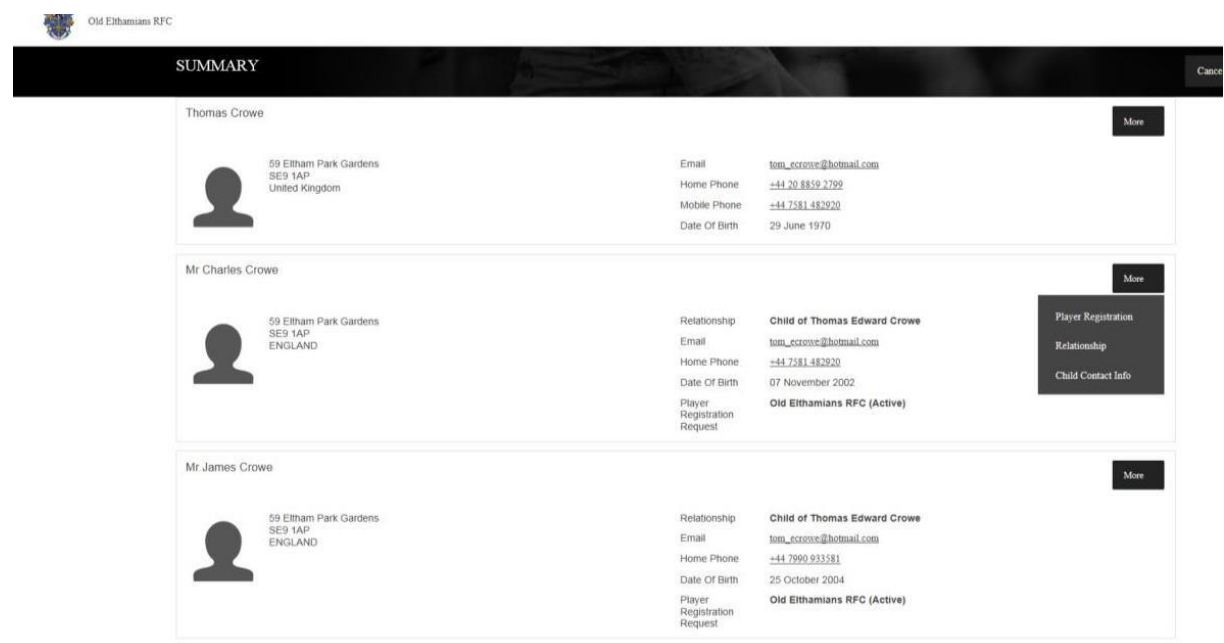

- **1.** Player registration
- a. Medical Details
- b. School details
- c. Consents

Click on "Next" when complete

#### **2.** Relationship

a. Emergency contact details for your child (this is important so that the club knows who to contact in the case of an emergency)

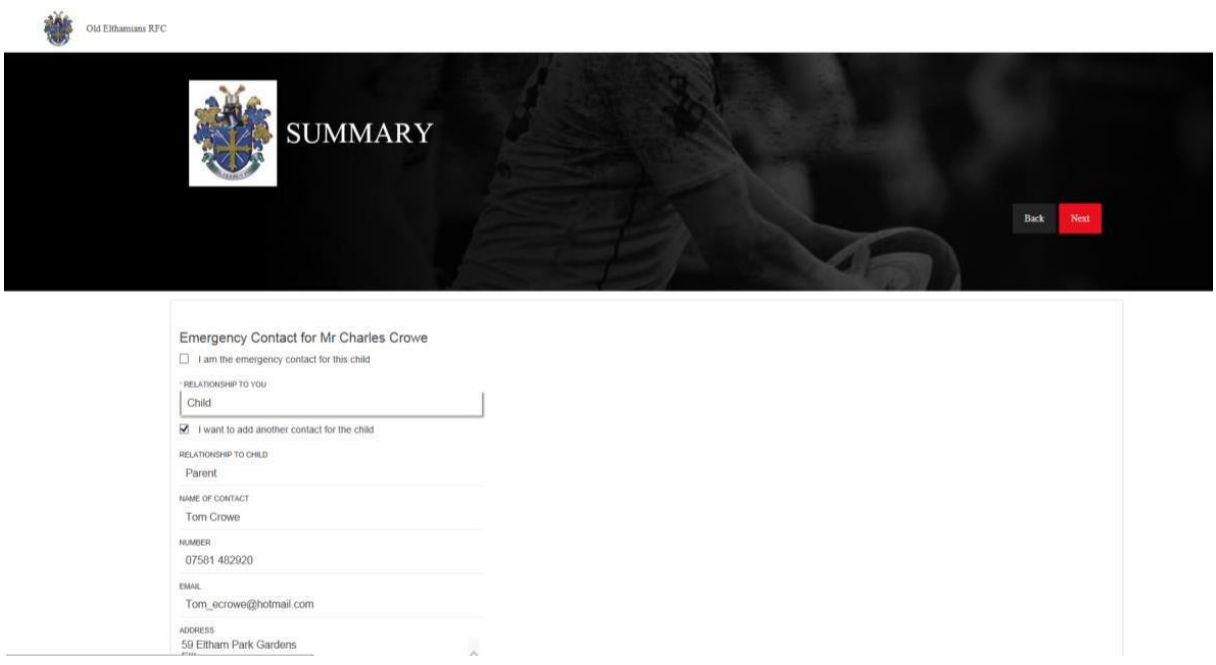

Click on "Next" when complete

#### **3.** Child Contact Info

a. Contact information for the child (if appropriate)

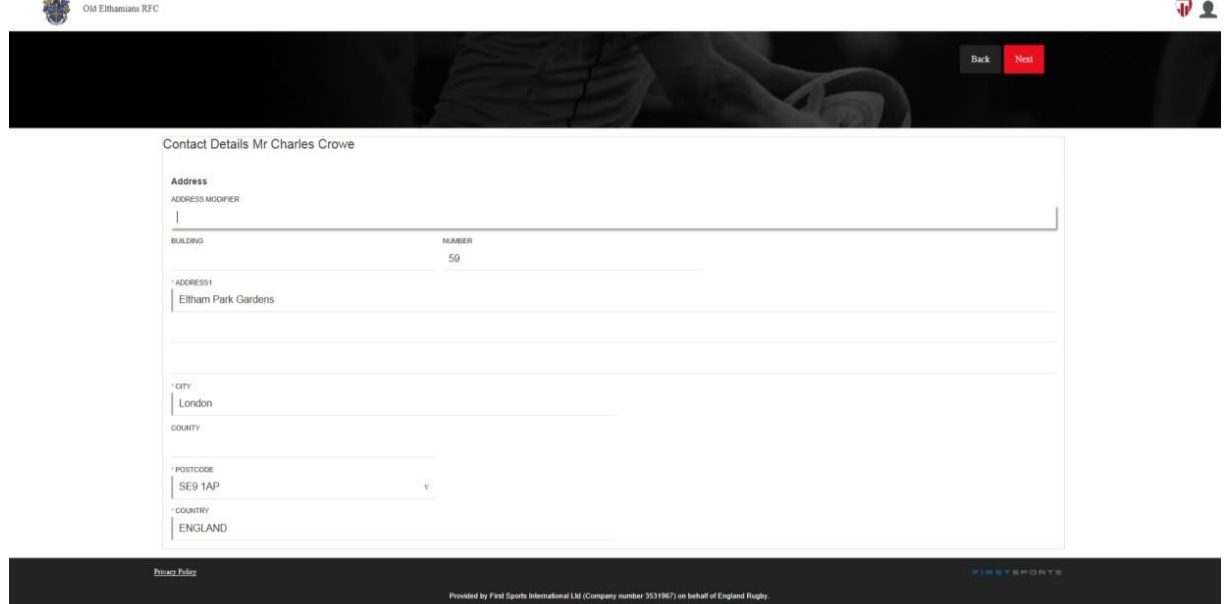

Clink on "Next" when complete

# Step 4: Confirm details

Press the Confirm button

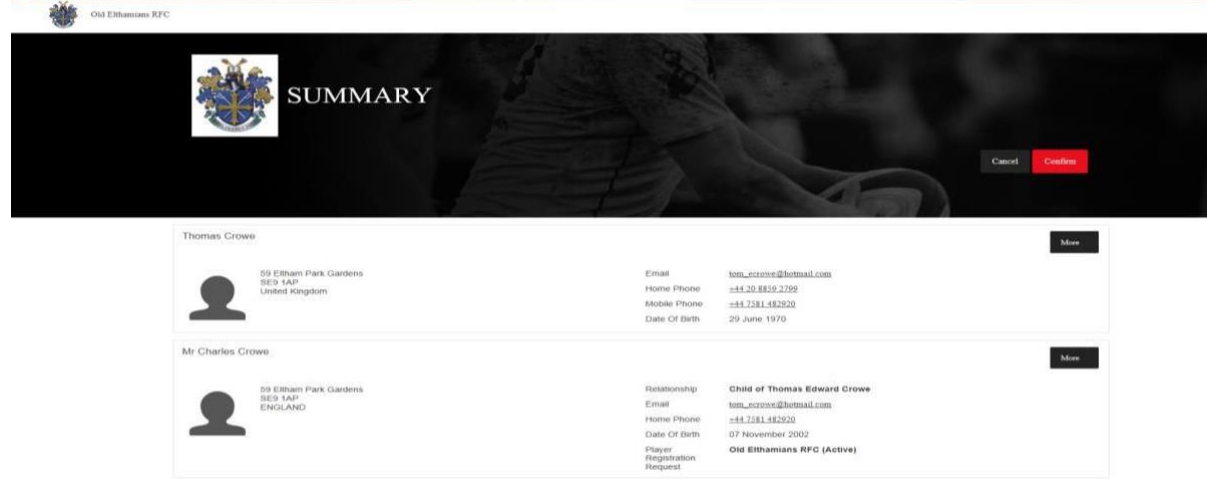

Once confirmed, you may log out of GMS by clicking on the "head and shoulders" icon and selecting "Sign Out".

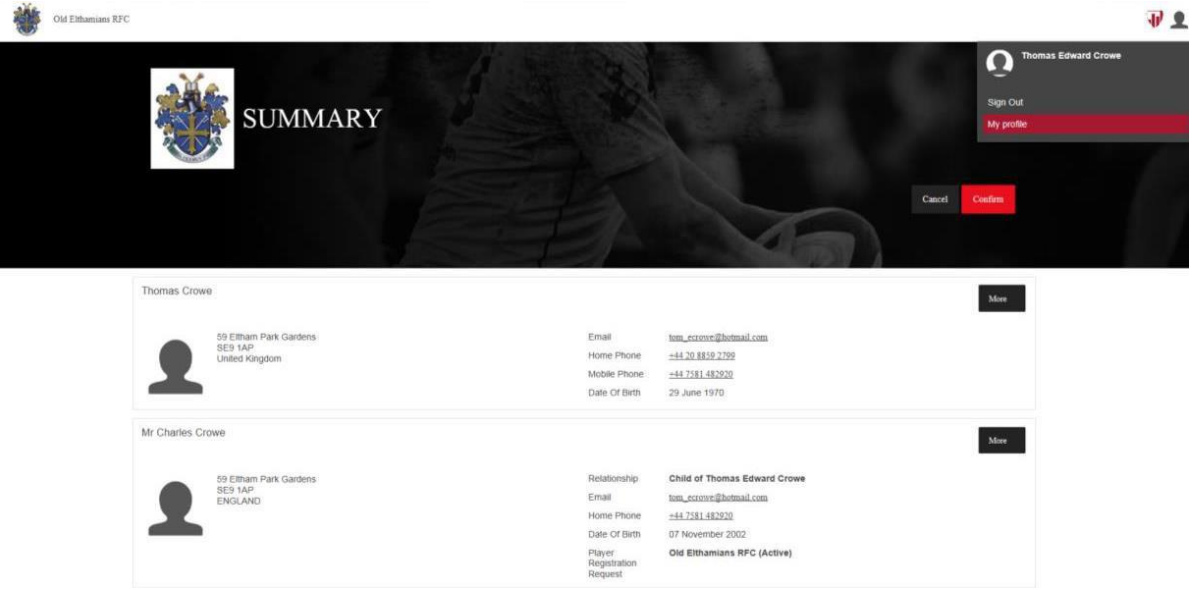